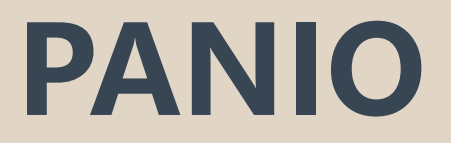

# **CH883K\_B 操作說明**

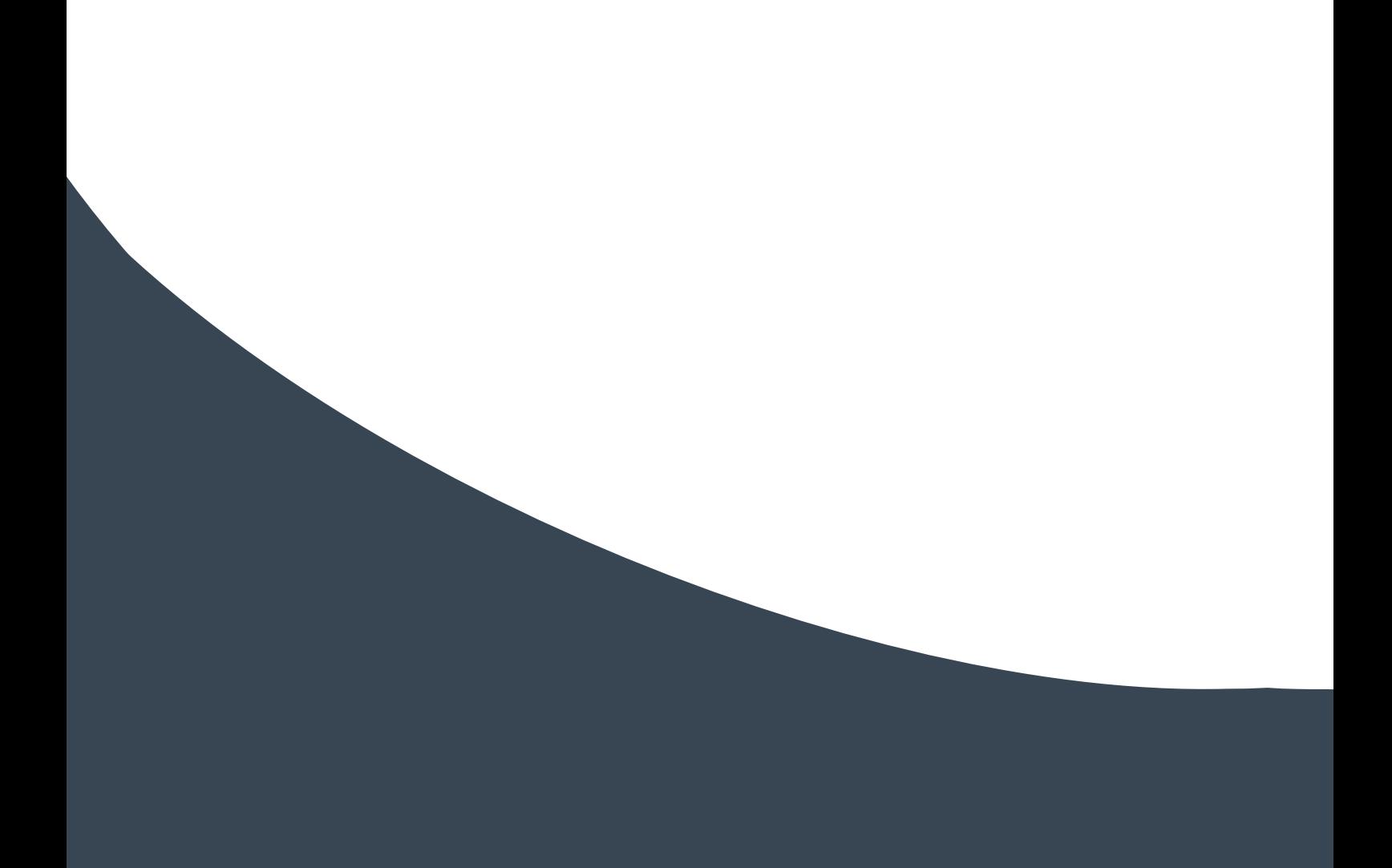

## 目錄

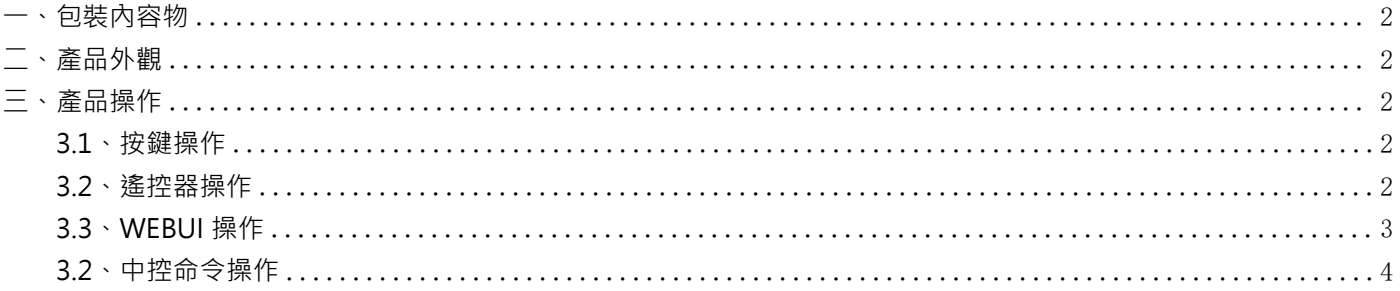

### **一、包裝內容物**

<span id="page-2-0"></span>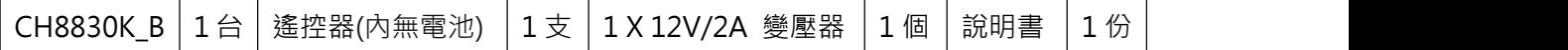

<span id="page-2-1"></span>**二、產品外觀**

#### 連接示意圖

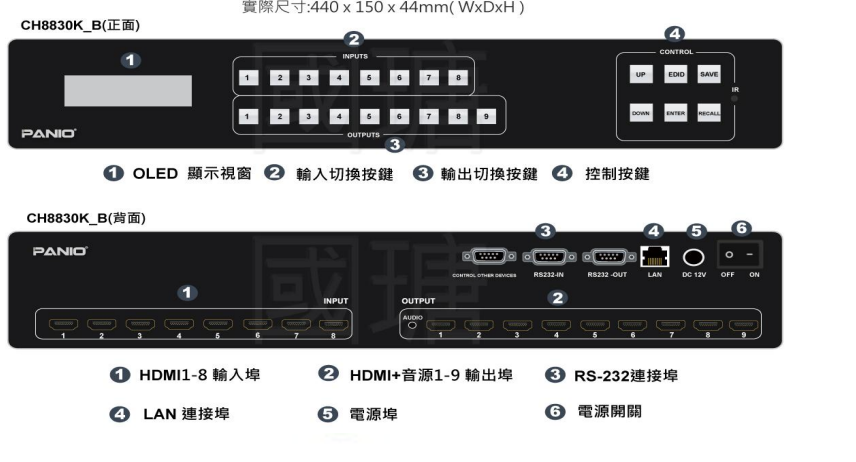

## **三、產品操作**

#### <span id="page-2-2"></span>**3.1、按鍵操作**

**● 訊號切換** 

點對點切換:輸入按鍵 → 輸出按鍵

**控制按鍵區域**

UP: 向上按鍵,可操作顯示幕進行向上選擇的操作. 按下輸入 N 鍵+UP 代表全部顯示 N 畫面.  $EDID:$ 按此鍵進入 EDID 設置模式, EDID 讀取: 例如要把輸出 5 口的 EDID 讀到輸入 1 口, 先選 擇 1 鍵再按 EDID 鍵,再按 UP 或者 DOWN 鍵選到 5(OUT5)最後按 ENTER 鍵. SAVE:場景保存

DOWN:向下按鍵,可操作顯示幕向下選擇的操作

ENTER:按此鍵確認並保存設置

RECALL:場景調用

#### **3.2、遙控器操作**

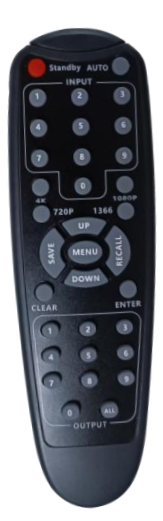

**切換方式:** 按輸入數字鍵+輸出數字鍵 **同步顯示:** 按輸入數字鍵+ALL 鍵+ENTER **場景保存:** SAVE+數字鍵+ENTER **場景調用:** RECALL 數字鍵+ENTER **MENU:** 返回主頁/狀態 **CLEAR:** 斷開選定的輸入與輸出的連接

其他按鍵在本產品無作用

#### **3.3、WEBUI 操作**

預設 IP **: 192.168.0.80 (LAN1) 192.168.1.80 (LAN2)** 帳號及密碼: **admin 切換介面:(選擇選單欄的"首頁")**

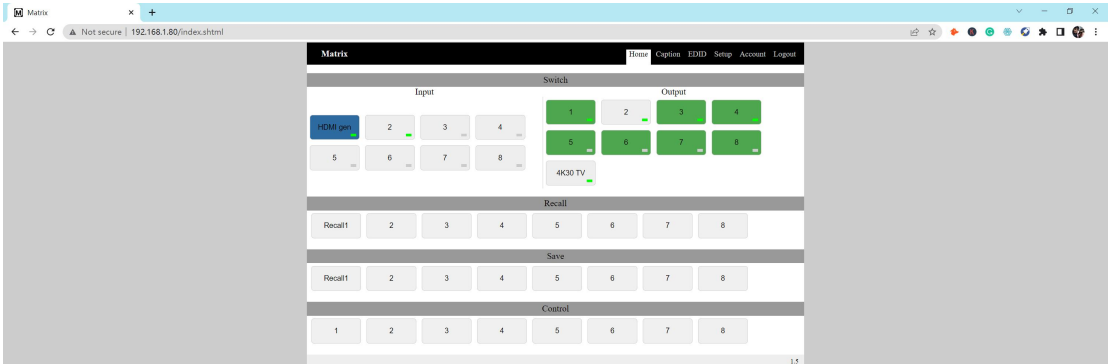

左邊區域為輸入區域,右邊區域為輸出區域

如果要將某一路輸入切換到某一路輸出, 首先選擇輸入(亮藍色), 按下輸出(亮綠色). 例如:將輸入2切換到輸出4;首先點擊左邊區域的2,再點擊右邊的4即可完成切換。

#### **場景操作**

中間區域為 8 個場景, 上邊為調出鍵。 (所有的場景名字均可命名, 見命名操作)

如果要將當前的輸入輸出連接狀態保存在某場景,則先選擇想要保存的場景號(按下 1-8),然後按最下 邊的"保存"即可;

**命名操作** 修改輸入輸出以及場景介面:(選擇選單欄的"標籤")

共有四個區域,輸入端口場景名字的命名,輸出端口的命名,場景端口的命名,控制端口的命名。

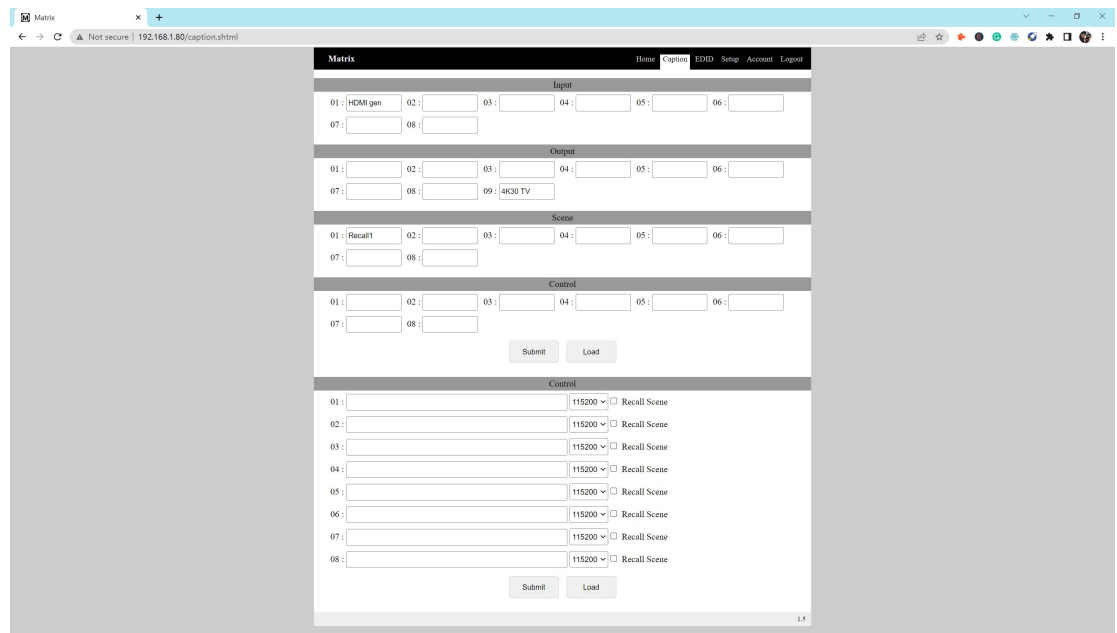

#### **EDID 操作** 共有 16 種設定

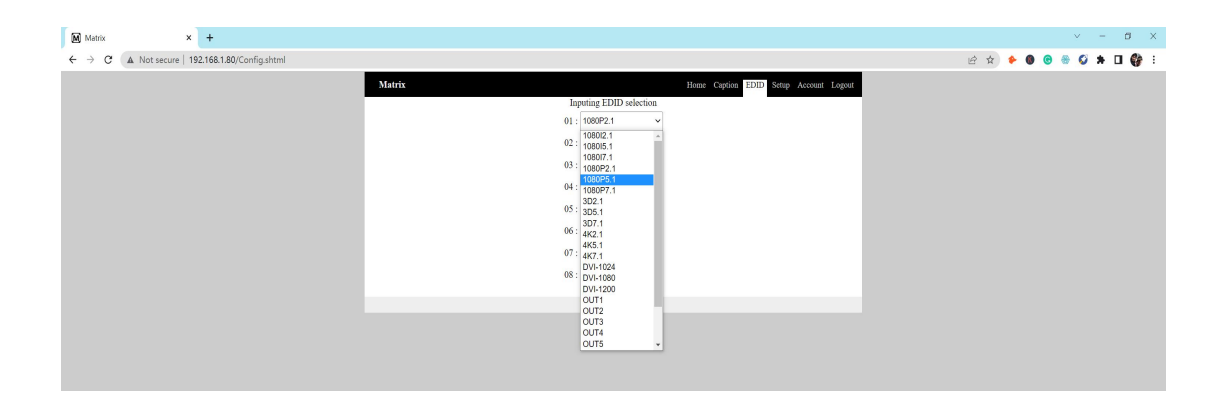

**設定操作** 單擊"設置"可對矩陣系統重啟功能、IP 位址、用戶名、蜂鳴聲、中英文切換等設定.

#### **3.4 中控命令操作**

**第 3 方控制 IP address:** 192.168.1.80 (default IP) **Protocol:** TCP(5000), UDP(4000)

RS232 通信協議及中控指令代碼說明: 採用直連線(也可通過 USB-RS232 轉換線直接插入矩陣串口進行控制) 通信協議: (串列傳輸速率 9600, 數據位 8, 停止位 1, 校驗位 無)

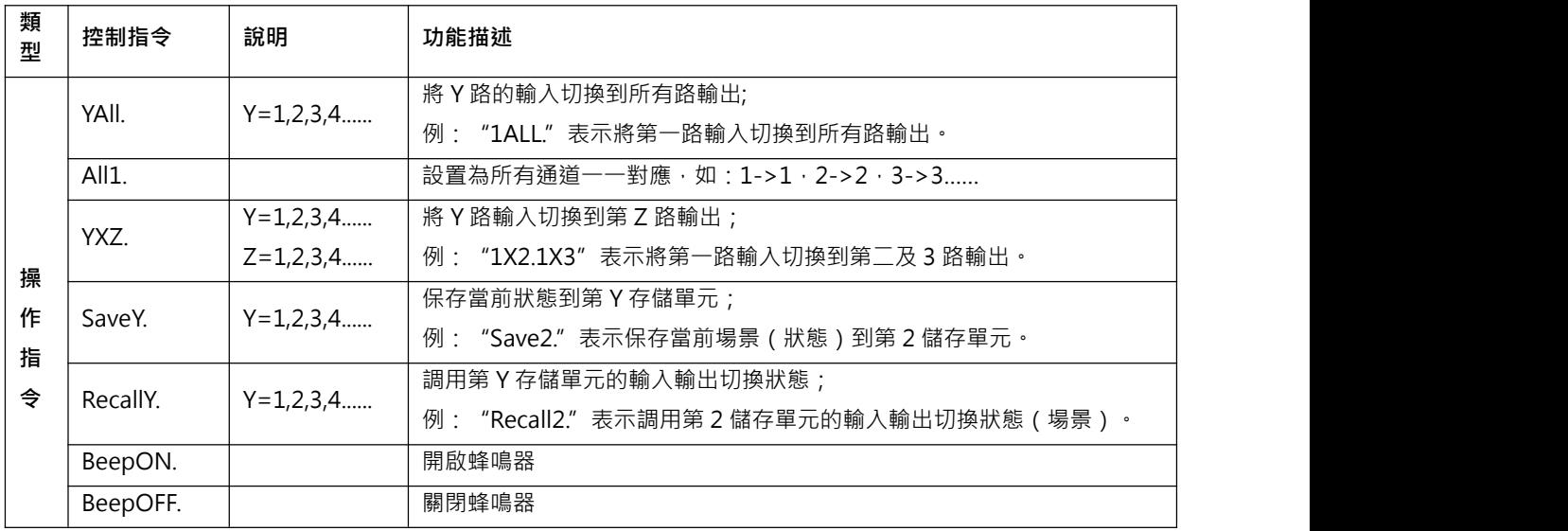

#### **●** 每條指令最後面的英文小數點"."是結尾符不能漏。

- Y 路輸入切換到 Z 路輸出之間的"X"可以是大小寫英文字母"X"。
- 指令字母不分大小寫。
- 切換成功將會返回 OK., 切換失敗會返回 ERR.。